# Hand Drawn Stencil with a Stroke Outline

**digitalscrapper.com**[/blog/qt-hand-drawn-stencil](https://www.digitalscrapper.com/blog/qt-hand-drawn-stencil/)

by Jenifer Juris

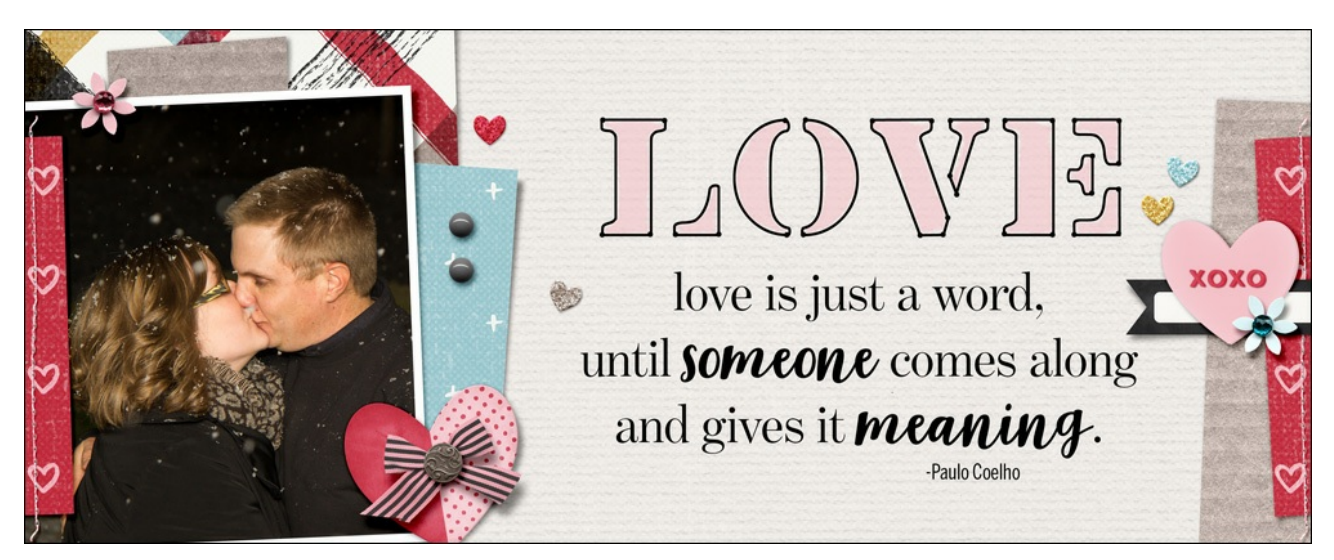

**Hand Drawn Stencil with a Stroke Outline**

by Jenifer Juris

With just the use of a stroke outline and the brush tool, your title will have an authentic stencil look.

#### **For this tutorial you will need:**

- A stencil font where the letters have straight edges such as Lintsec, Lorimer No. 2, and Major Snafu which can be found at Font Squirrel for free.
- Photoshop Elements or Adobe Photoshop

## **Step One: Prepare the Workspace**

- Create a new 6 inches wide by 4 inches high document (File > New > Blank File) at 300 ppi with a white background. (PS: Choose File > New.)
- Press the letter D to reset the Color Chips to the default of black over white.

#### **Step Two: Add the Type**

- Get the Horizontal Type tool.
- In the Tool Options, open the Font Picker and choose a stencil font. I'm using Lintsec, a stencil font you can find for free at Font Squirrel. Set the Size to 100 pts, and the Alignment to Center.
- In the Tool Options, click on the Type Tool Color Picker and choose a medium gray color. I'm using Hex #: 959595. Click OK.
- On the document, click once and type the word LOVE.

Click the checkmark to commit.

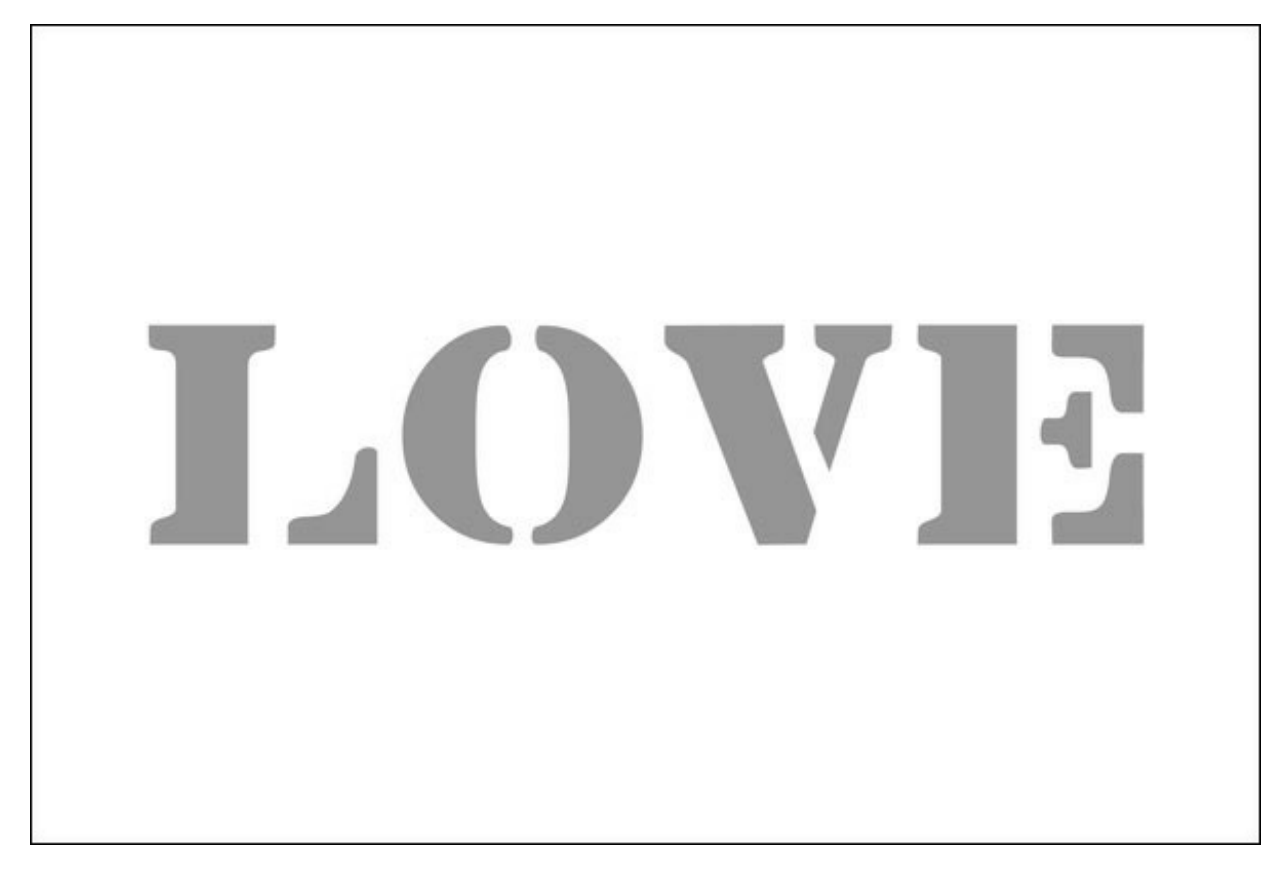

### **Step Three: Create the Stroke Outline**

- If the Foreground Color Chip isn't black, press the letter D to reset the Color Chips to the default of black over white.
- In the Layers panel, Ctrl click (Mac: Cmd click) on the thumbnail of the LOVE type layer to get a selection outline.
- In the Layers panel, click on the Create a New Layer icon.
- In the Menu Bar, choose Edit > Stroke (Outline) Selection. (PS: Choose Edit > Stroke.)
- In the dialog box, do the following:
	- o Set the Stroke Width to 7px.
	- The Color should be black.
	- o Set the Location to Inside, the Blending Mode to Normal, and the Opacity to 100%.
	- Uncheck Preserve Transparency.
	- o Click OK.
- Press Ctrl D (Mac: Cmd D) to deselect.
- In the Layers panel, double click on the name of this layer and change it to Stroke Outline. Press Enter to commit the name change.

# **Step Four: Add the Ink Dots**

- In the Layers panel, click on the Visibility icon of the LOVE type layer to hide it.
- In the Layers panel, click on the Create a New Layer icon.
- Get the Brush tool.

#### **Photoshop Elements:**

- In the Tool Options, open the Brush Picker and choose the Hard Round Brush from the Default Brushes.
- If you don't see the Hard Round Brush, open the flyout menu and choose Large List.

#### **Adobe Photoshop:**

In the Tool Options, open the Brush Picker and choose the Hard Round Brush from Legacy > Default Brushes.

- To see the Legacy Brushes, open the flyout menu and choose Legacy Brushes. Click OK.
- To see the name of the brushes, open the flyout menu and choose Brush Name.

#### **All:**

- In the Tool Options, set the Size to 15 px, the Mode to Normal, and the Opacity to 100%. (PS: Also set the Flow to 100% and the Smoothing to 100%.)
- On the document, click once on each place there is a hard corner along the Stroke Outline.

NOTE: If you do not like the placement of one of your ink dots, press Ctrl Z (Mac: Cmd Z) to Undo the last step.

- Once you have completed your ink dots, in the Layers panel, double click on the name of this layer and change it to Ink Dots. Press Enter to commit the name change.
- In the Layers panel, Shift click on the Stroke Outline Layer so that both it and the Ink Dots layer are active.
- In the Menu Bar, choose Layer > Merge Layers.

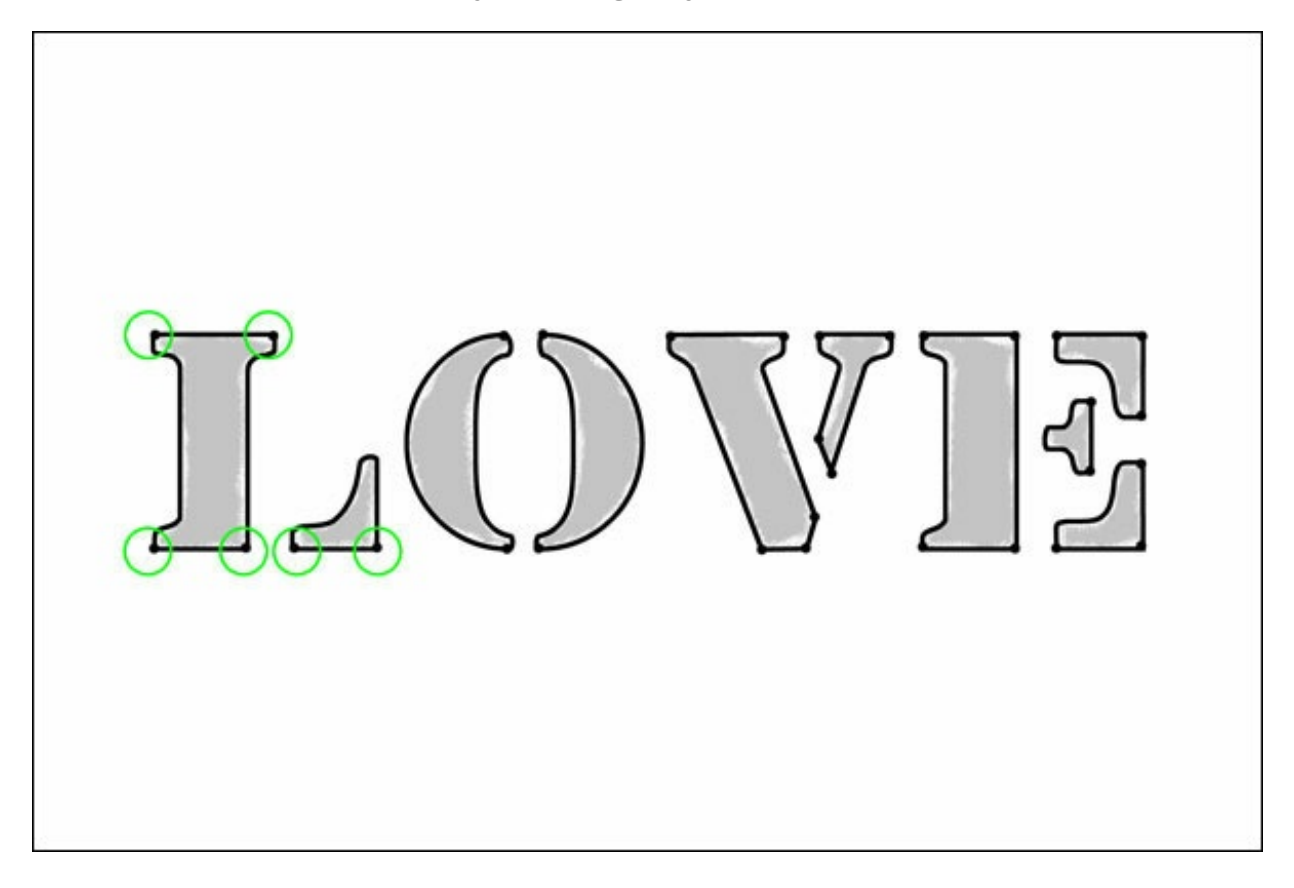

# **Step Five: Add a Stamped Effect (Optional)**

If you want to give your hand drawn stenciled word an additional touch, consider adding a stamped effect to the medium gray text layer.

- In the Layers panel, click on the Visibility icon of the LOVE type layer to reveal it.
- Get the Brush tool.

#### **Photoshop Elements:**

In the Tool Options, open the Brush Picker and choose the Pastel on Charcoal Paper from the Dry Media Brushes.

#### **Adobe Photoshop:**

In the Tool Options, open the Brush Picker and choose the Pastel on Charcoal Paper from Legacy > Dry Media Brushes.

- Set the Size to 60 px and leave all the other settings the same.
- In the Layers panel, click on the LOVE type layer so it's the active layer.
- In the Layers panel, click on the Add Layer Mask icon.
- Black should be the Foreground Color Chip. If it isn't, press the letter X.
- On the document, click and drag the edge of the brush around the edges of the letters.

NOTE: The goal is to rough up the edges of the gray letters to give a stamped on look.

In the Layers panel, lower the Opacity of the LOVE type layer to 60%.

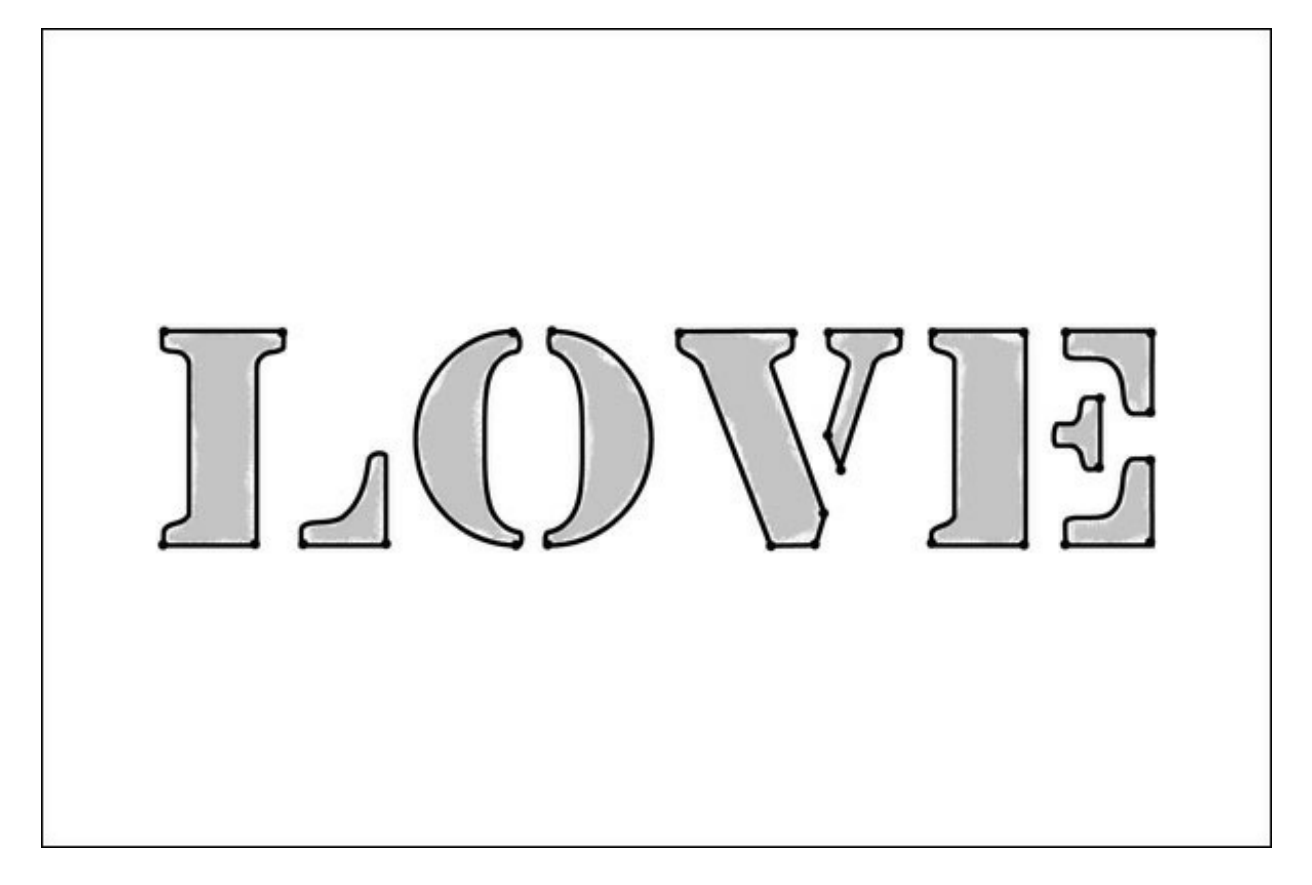

## **Step Six: Add the Finishing Touches**

Here are some ideas on how to finish this up:

- Recolor the gray LOVE type layer so it coordinates with your project.
	- To do that, in the Layers panel, click on the gray LOVE type layer to activate it.
	- o Click on the Foreground Color Chip to open the Color Picker.
	- On the document, sample a color from your project and Click OK.
	- Press Shift Alt Backspace (Mac: Shift Opt Delete) to fill the type with the foreground color.
- Consider offsetting the Stroke + Ink Dots merged layer from the stamped layer by using the Move tool and the Arrow keys.
	- To do that, in the Layers panel, click on the Stroke + Ink Dots layer to activate

it.

- o Get the Move tool.
- Use the Arrow keys to nudge the Stroke + Ink Dots so that it offsets the LOVE type layer.

Here is how I used my hand drawn stenciled title on a scrapbook page:

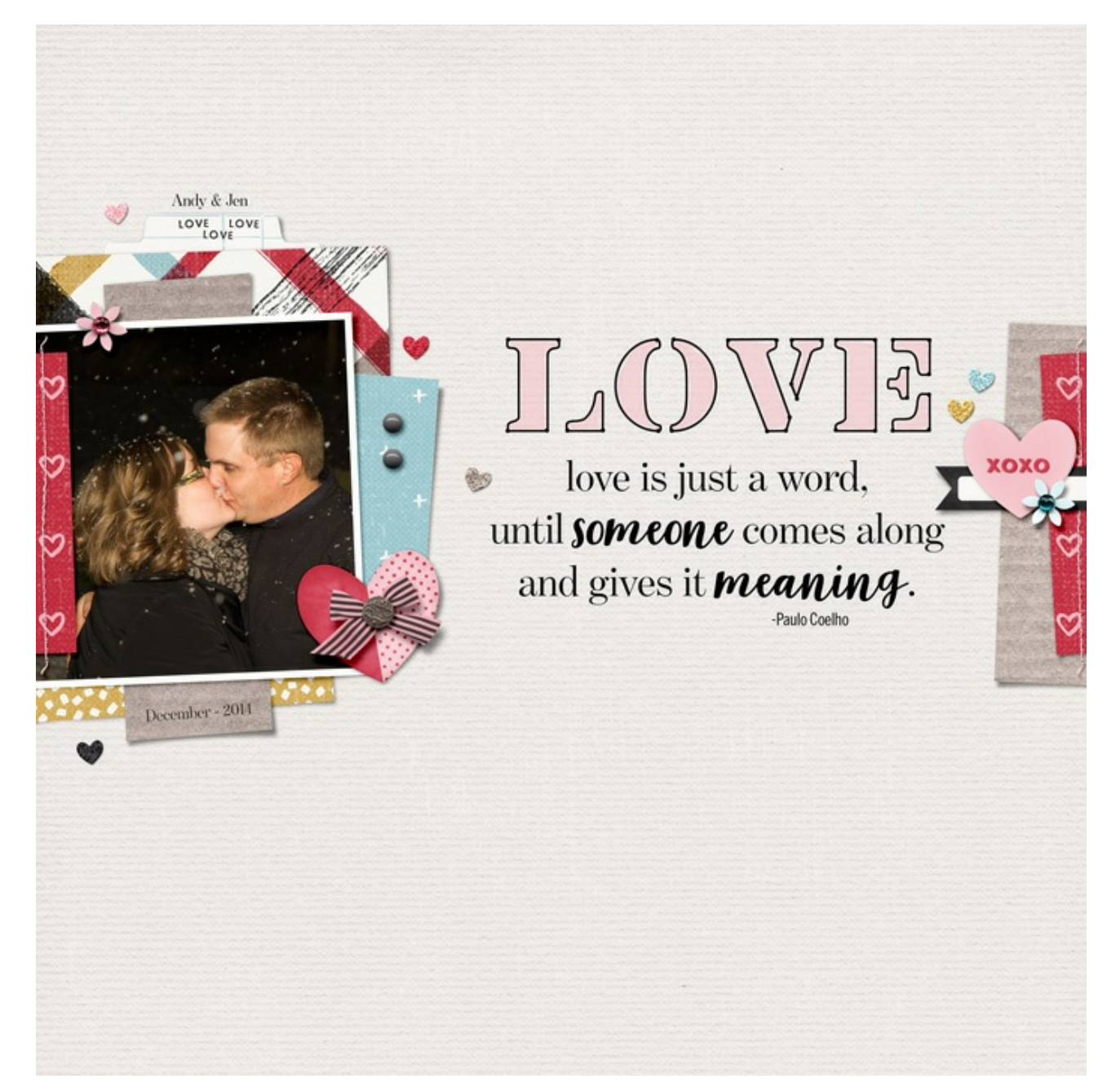

Credits: Page & Photo: Jenifer Juris Tutorial: Hand Drawn Stencil with a Stroke Outline by Jenifer Juris Kit: From the Heart by Mari Koegelenberg Fonts: Lintsec, BentonModDisplay, Jonitha Script, Benton Sans Compressed